# **Objectives**

After successfully completing this lab, you should be able to:

- devise 2 columns layout within a webpage.
- apply CSS float property to shift elements to the right or left of the containing element.
- embed a font that is not part of the web-safe font family using the @font-face rule.
- develop problem solving skills by responding all the critical thinking questions.

### **Structure**

Figure 1 shows the structure of the webpage you are building, using  $\langle$ div $\rangle$  tags.

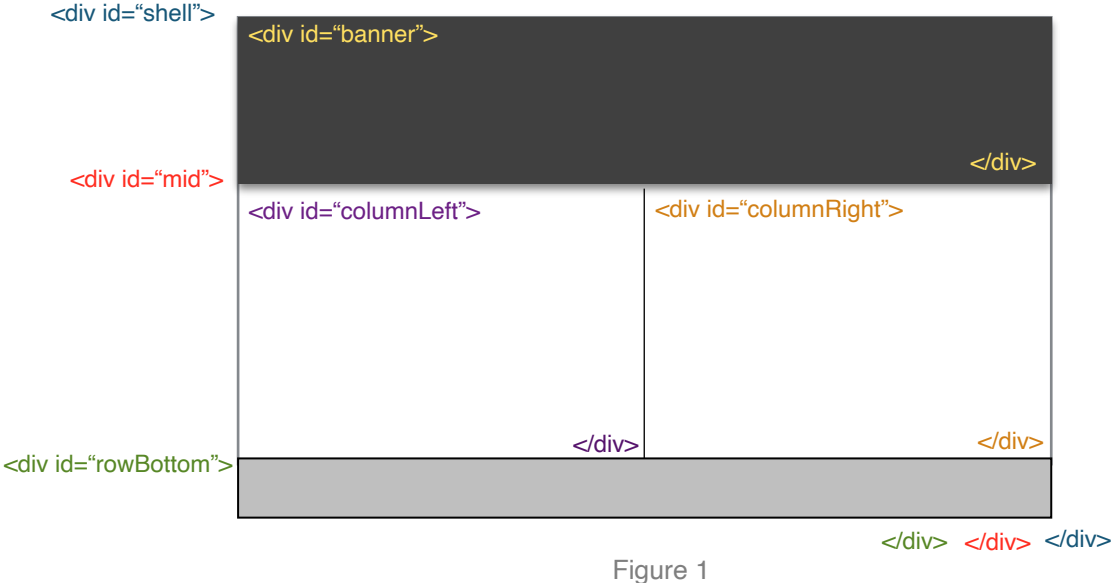

## **Get Started**

- Please pay attention to directions and details as you go through this tutorial.
- Do not copy and paste the markup syntax at any point.
- All your images, *Inkburro.ttf* font, center.gif, index.html, and myStyle.css doc should be contained within a single folder, that you will label as "Lastname\_Lab#"
- If deems necessary, refer to your previous labs.

## **HTML**

- 1. Open Dreamweaver, create a new HTML file and a CSS file; name and save them as **index.html** and **myStyle.css** respectively.
- 2. Link the HTML file to the CSS file.
- 3. In the index.html, create a new <div> id tag, and name it "*shell."* This <div> tag will act as a container within your page to enclose all the contents.
	- Go to Dreamweaver Menu, Window > Insert. The insert panel will pop up (Fig 2). Choose HTML.

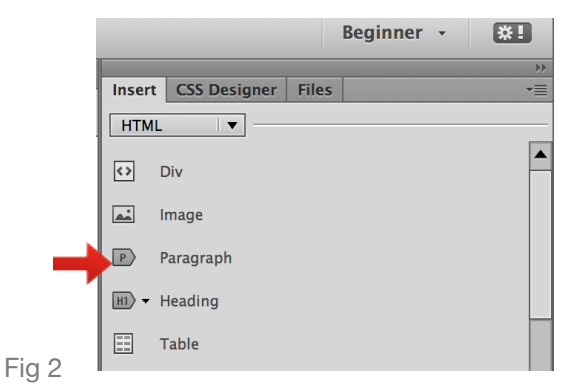

• Click on Div, the Insert Div panel (Fig 3) will pop up. You will type "shell" in the ID field. Click OK

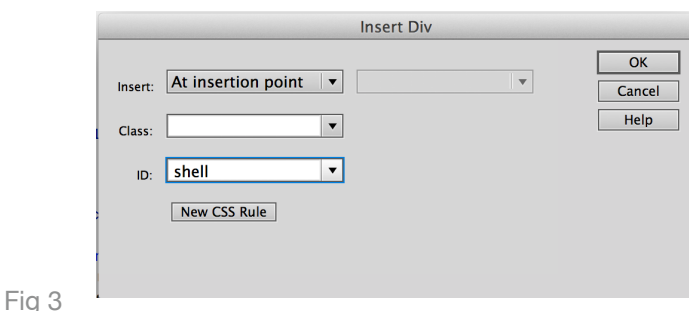

Figure 4 shows your code view of the index.html page.

Fig 4

<!DOCTYPE html PUBLIC "-//W3C//DTD XHTML 1.0  $\Box$ Transitional//EN" "http://www.w3.org/TR/xhtml1/DTD/xhtml1-transitional.dtd"> ₩ <html xmlns="http://www.w3.org/1999/xhtml"> <head>  $\stackrel{++}{\leftrightarrow}$ <meta http-equiv="Content-Type" content="text/html; charset=UTF-8" /> 益 <title>Untitled Document</title> <link href="myStyle.css" rel="stylesheet" type="text/css" />  $\overleftrightarrow{\ast}$ </head> ′≱ <body>  $\{\vdots\}$ <div id="shell">  $\frac{1}{2}$ 公  $\langle$ /div> 売 </body> </html>  $\boxed{2}$ 

4. Next, follow the same above steps as in (3) to create a <div> id tag just below the "shell" id. name it "banner." Make sure it has a closing  $\langle$  div $\rangle$ .

Place your cursor after the open <div> tag called "shell" while you are creating the banner <div>.

5. You will create another <div> id, called "mid" for the content part of the webpage, below the "banner." This will act as a sub-container inside the main "shell" <div>. The "mid" <div> id will also contain two other <div> tags - - <div id="columnLeft"> and <div id="columnRight">, as shown in Fig 1.

<body> <div id="shell"> <div id="banner"> </div>

 $\langle$ /div> </body> </html>

<body> <div id="shell"> <div id="banner"> </div>

<div id="mid">

 $\langle$ /div>  $\langle$ /div> </body> </html>

<body>

6. (i) You will need to create a <div> tag, "**columnLeft**" which resides inside the "mid" <div> tag. Type some dummy text for now in between the  $.$ 

```
<div id="shell">
  <div id="banner"> </div>
  <div id="mid">
    <div id="columnLeft"> </div>
    <div id="columnRight"> </div>
    <div id="rowBottom"> </div>
  \langle/div>
\langle/div\rangle</body>
\langle/html>
```
 (ii) And create another <div> tag called "**columnRight**" which also resides within the "mid"  $\langle$  <div > tag. Type some dummy text for now in between the  $\langle$  div  $\rangle$   $\langle$  div  $\rangle$ .

 (iii) Finally, create a <div> tag called "**rowBottom**" which also resides within the "mid" <div> tag.

#### **Note**

It is important to note the placement of the opening and closing <div> of each tag as you construct divisions within the webpage.

Discover Hawaii

#### **Snorkelling**

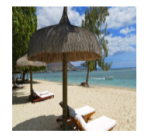

Kauai is the perfect place to snorkel. Roughly fifty of the 90 miles of coastline is white sand beach, which makes for easy ocean access. Top that off with lots of family-friendly spots, as

well as places for those with more experience, and Kauai is every snorkeler's dream. Also, please be mindful of the coral reef, as it is a very delicate living organism. Make sure not to step or walk on the reef, and do not touch the coral or any of its inhabitants; for the reef's health, as well as for your own safety. You'll also want to take a reef safe sunscreen, as traditional sunscreens damage the reefs.

#### Lighthouse

Before heading down to the lighthouse parking lot on the North Kaua'i peninsula, take a moment to stop at the upper lot and view the lighthouse from the overlook. Then continue on down to the lower parking lot. Kilauea Lighthouse is the northernmost point of the main Hawaiian Islands. The lighthouse was built in 1913 with the largest hand blown clamshell lens in the world. It was later replaced with a beacon in the 1970's. The lighthouse is open to look around on the ground

level. Today the lighthouse remains one of Kaua'i's most popular attractions. Native vegetation and an informative visitor center attracts thousands of tourists to this site to bird watch, view the sweeping cliff and ocean vistas, and revel in Kaua'i's past.

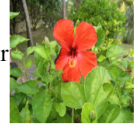

Kauai is an island full of splendor, raw beauty, and culture; an island that represents the true spirit of aloha.

**Figure 5** indicates how the final page will appear after you style it using **CSS,** prior to completing the critical thinking questions.

Figure 5

7. We are done building the structure of the webpage. It is time to replace the dummy text by meaningful content in step 6 (i) and (ii). You will use your own images (*image1.jpg* and *image2.jpg*) for this lab.

## 8. **Content within <div="columnLeft"> </div>**

- (i) Edit image1.jpg and image2.jpg in Adobe Photoshop at 72 pixels per inch (ppi), and crop it to the size of 80px by 80px.
- (ii) In index.html, position your cursor inside your text paragraph to insert image1.jpg. Go to Insert Menu > Insert > Image Look for image1.jpg which should be in the same folder as your other doc. See Fig 6.

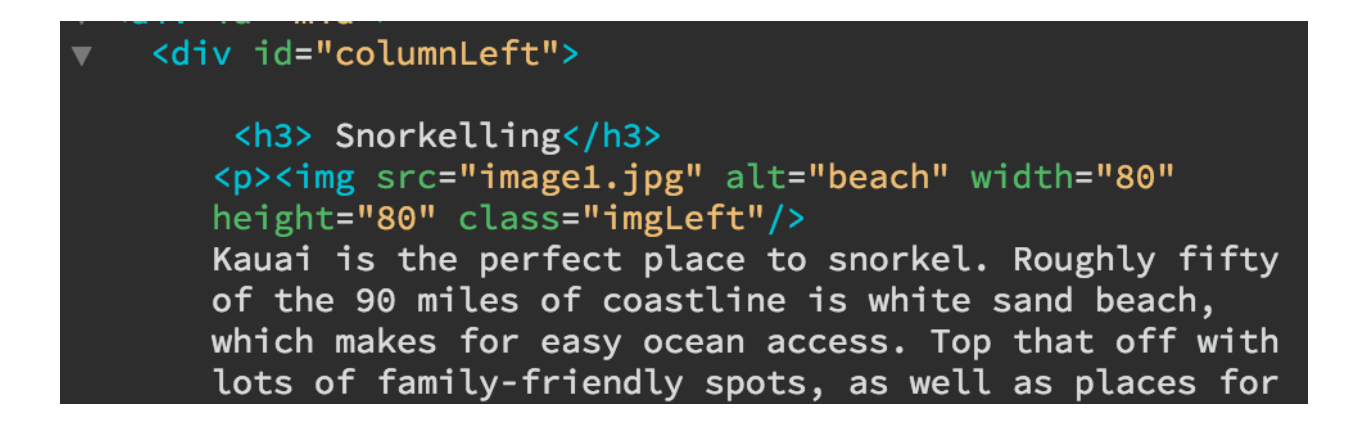

Figure 6

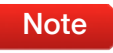

You will be essentially creating a class tag for "image1.jpg" so that you can target it. The name that you assign for each <div> is case sensitive.

(iii) We need to create a class and attribute to *image1.jpg* specifically so that we can target it using CSS rule. Create a new class <div> for the "image1.jpg" and name it "imgLeft" The easiest way is to type class="imgLeft" inside the img tag:

<img src="image1.jpg" width="80" height="80px" alt="flower" class="imgLeft"/>

In the CSS section below, you will learn how to float text around image1.jpg.

## 9. **Content within <div="columnRight"> </div>**

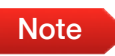

Create a class tag for "image2.jpg" that will Note reside inside columnRight <div>

- (i) Repeat the procedure described in step 8 to insert image2.jpg a few lines before the end of the paragraph (text) within <div="columnRight"> </div>
- (ii) Assign a class="imgRight" to image2.jpg

(iii) Type an *indicative name* in the *img tag* for the image2.jpg that you have inserted within the text, for alt attribute, alt="*indicative name.*"

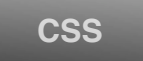

- 1. Write down a selector for the individual **id** and **class** <div> that you have created in your index.html doc above. After including the CSS properties below, using the CSS Designer panel, save all and preview your index.html page in a browser. This will help you understand the function of each rule better.
- 2. Open your CSS doc called "myStyle.css" to see all the CSS rules. A CSS rule is made up of a selector and a declaration. You may utilize the **CSS Designer panel.**
- 3. Create a CSS rule for the id, *shell*, with the following properties:

**border:** solid 1px #000000; **margin-left:**auto; **margin-right:**auto; **width:**800px;

You will import the "center.gif" (middle line) and position it at the center of the mid <div>, hence the reason we attribute it a Note bosition of 50% as shown below.

4. Create a CSS rule for the id, *banner*, with the following properties:

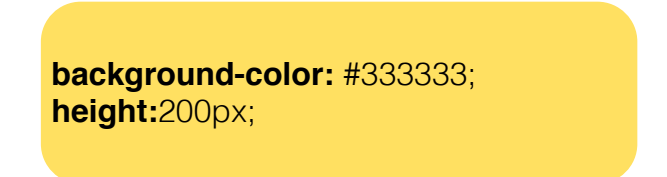

5. Create a CSS rule for the id, *mid*, with the following properties:

**background-image:**url(center.gif); **background-repeat:**repeat-y; **background-position:**50%; **margin:**20px;

6. Create a CSS rule for the id, *columnLeft*, with the following properties:

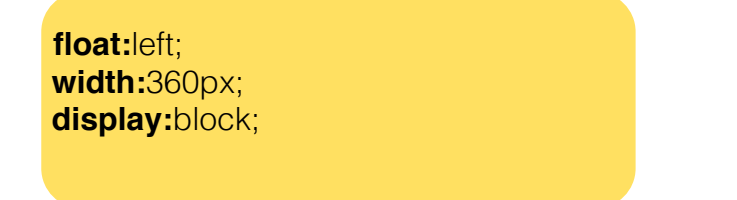

7. Create a CSS rule for the id, *columnRight*, with the following properties:

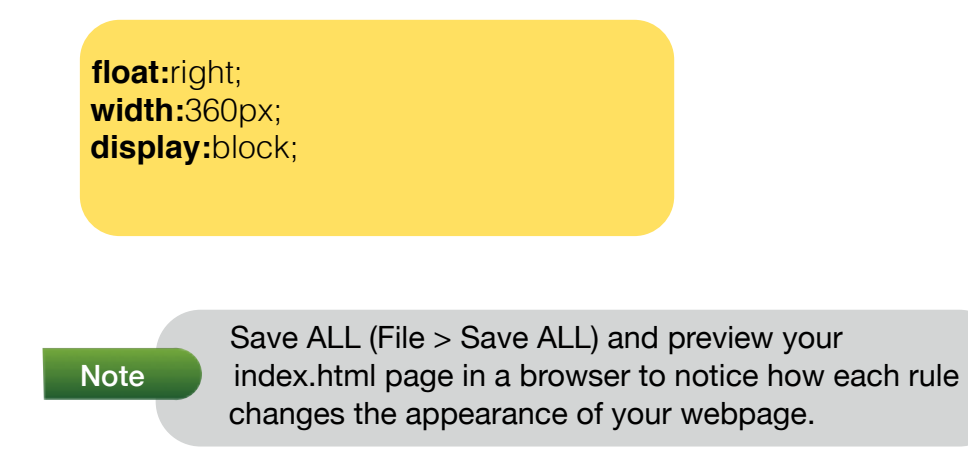

8. A new property is introduced called **clear:**both; which is used to eliminate the two columns float property in the rowBottom section, as shown in Figure 7.

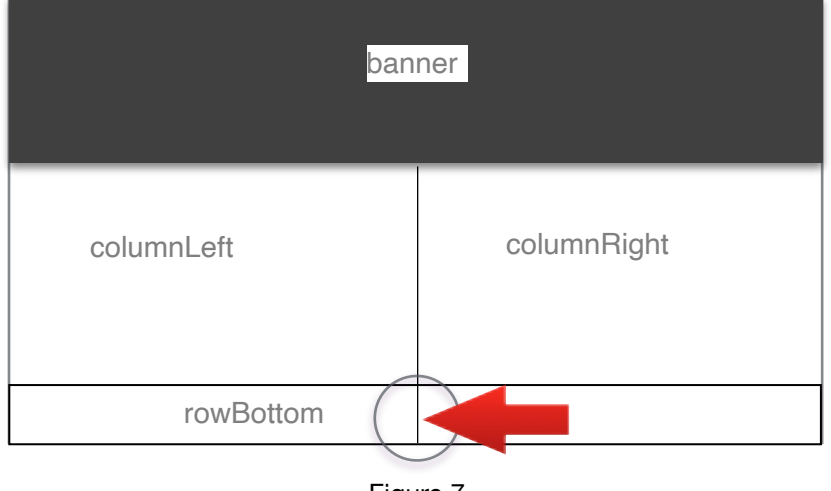

Figure 7

9. Create a CSS rule for the id, *rowBottom*, with the following properties:

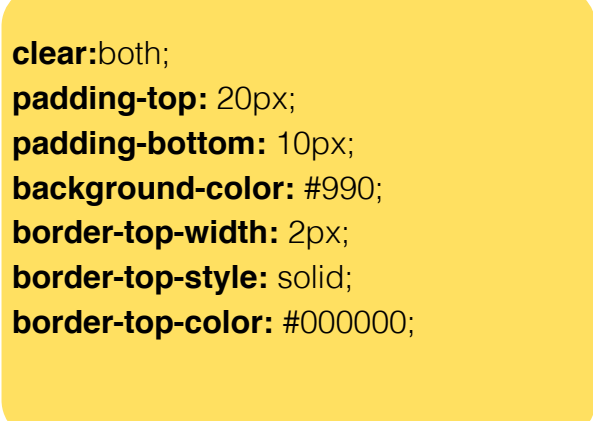

Now you will float image1.jpg to the left and image2.jpg to the right of the text, within the paragraph. This is achieved by using the *imgLeft* and *imgRight* <div> class you created.

10. Create a CSS rule for the class, *imgLeft*, with the following properties:

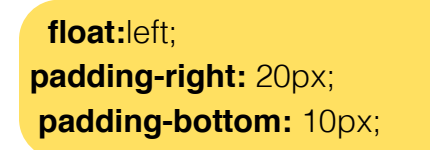

**Note** 

11. Create a CSS rule for the class, *imgRight*, with the following properties:

**float:**right; **padding-right:** 20px; **padding-bottom:** 10px;

Save and preview your webpage. **(1 point)** 

Critical Thinking

To obtain full credits, you must complete the following steps below:

(1) In your HTML page, type a text in the banner  $\langle \text{div} \rangle$ , within  $\langle \text{h1} \rangle$  tags, to provide a title. **(2 points)** 

• Embed a font that is not located in your web-font library. You will download a font of your choice from <http://www.dafont.com>

*Make sure to include the downloaded font (with extension .ttf) into the same working folder. In this example below, we have downloaded the font called*  "Inkburro.ttf." Therefore, you will replace the name 'Inkburro' using your own font *name below:*

Using the @font-face rule, you will embed the Note downloaded font and reference it by an appropriate name.

• Type the following new rule in your CSS doc.

**@font-face {**font-family: YourFont; fontweight:100; src:url('YourFontName.ttf')**;}**

- You have only declared the new *@font-face* rule above. Now, you will need to target the title text within the <h1> tags to change its appearance by using the new embedded font.
- Create a new **contextual rule** such that you can target the content within <h1> tags located within the banner <div>, and add the following property

 **font-family:** YourFontName; **padding-top:** 30px; **padding-left:**30px; **font-size:**48px;

2. Write a rule to change the text in the rowBottom <div> to the following: font-family to "Helvetica, Arial, sans-serif" and color to "#E6EAC0"

## **(1 point)**

3. Apply a **background image** in the header to replace the dark gray rectangle. You will need to use a background image that matches the theme and style of the webpage. It is important for you to carefully edit the image for web in **Adobe Photoshop CC** to the *appropriate dimension* and proportion so that it fits the header accurately. **(1 point)** 

4. Include the three individual social media icons (carefully edited in Photoshop) in the footer; they should be displayed horizontally as shown below (the arrow and dashed-line are for illustration purpose only). **(2 points)** 

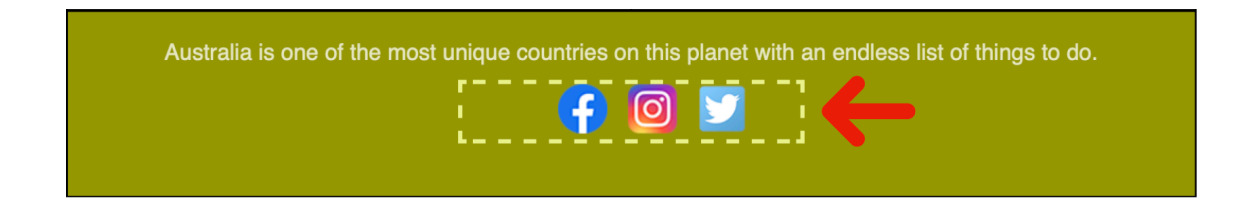

5. You will essentially type the text contents provided in Figure 5, but replace the two thumbnail pictures of your choice. **(1 point)** 

6. Transform the layout of the two columns such that the width of the left column is relatively smaller than the width of the right column. You will need to re-adjust the position of center.gif, the divisor of the vertical line. **(2 points)** 

Note *Test and verify that your site meets all of the above requirements prior to submission.*